# END A T -3201M

# *User's Manual*

**Rev. 3x** 

**For 3201M PCB ver.1F or later** 

16/01/2004

### **Copyright Notice**

The content of this manual has been checked for accuracy. The manufacturer assumes no responsibility for any inaccuracies that may be contained in this manual. *The manufacturer reserves the right to make improvements or modification to this document and/or the product at any time without prior notice.* No part of this document may be reproduced, transmitted, photocopied or translated into any language, in any form or by any means, electronic, mechanical, magnetic, optical or chemical, without the prior written permission of the manufacturer.

VIA is registered trademark of VIA Technology Incorporation

VT82C686B may only be used to identify products of VIA Technology

Realtek is registered trademark of Realtek Technologies Inc.

Multiscan is a trademark of Sony Corp of America

IBM, EGA, VGA, PC/XT, PC/AT, OS/2 and PS/2 are registered trademarks of International Business Machines Corporation

Intel is a registered trademark of Intel Corporation

Plug and Play is registered trademarks of Intel Corporation

Microsoft, Windows and MS-DOS are trademarks of Microsoft Corporation

AMI is a trademark of American Megatrends Inc.

PCI is a registered trademark of PCI Special Interest Group

Other product names mentioned herein are used for identification purpose only and may be trademarks and/or registered trademarks of their respective companies.

#### **Installation Notice**

The manufacturer recommends using a grounded plug to ensure proper motherboard operation. Care should be used in proper conjunction with a grounded power receptacle to avoid possible electrical shock. All integrated circuits on this motherboard are sensitive to static electricity. To avoid damaging components from electrostatic discharge, please do not remove the board from the anti-static packing before discharging any static electricity to your body, by wearing a wrist-grounding strap. The manufacturer is not responsible for any damage to the motherboard due to improper operation.

### **Specification**:

This manual covers three different layout models, and the respective board layouts are shown in chapter 1-4. Please refer to the following description to make sure which model on hand before using.

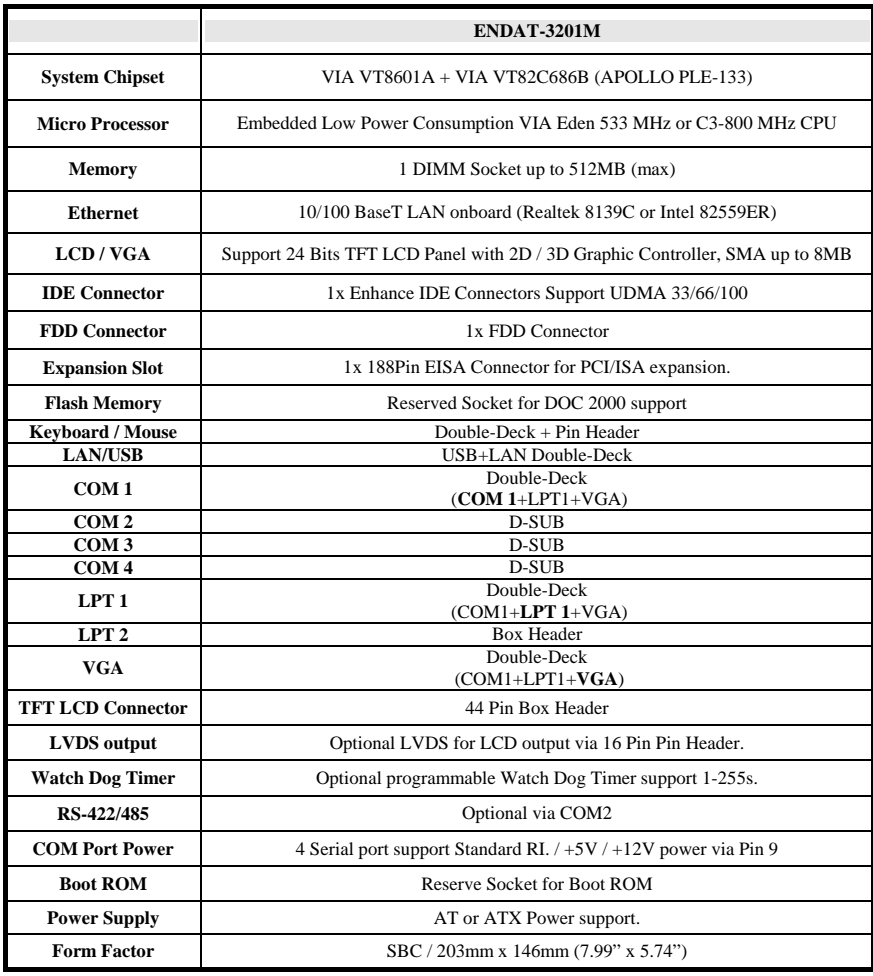

*IV* **The low power consumption CPU embedded board**

# **TABLE OF CONTENTS**

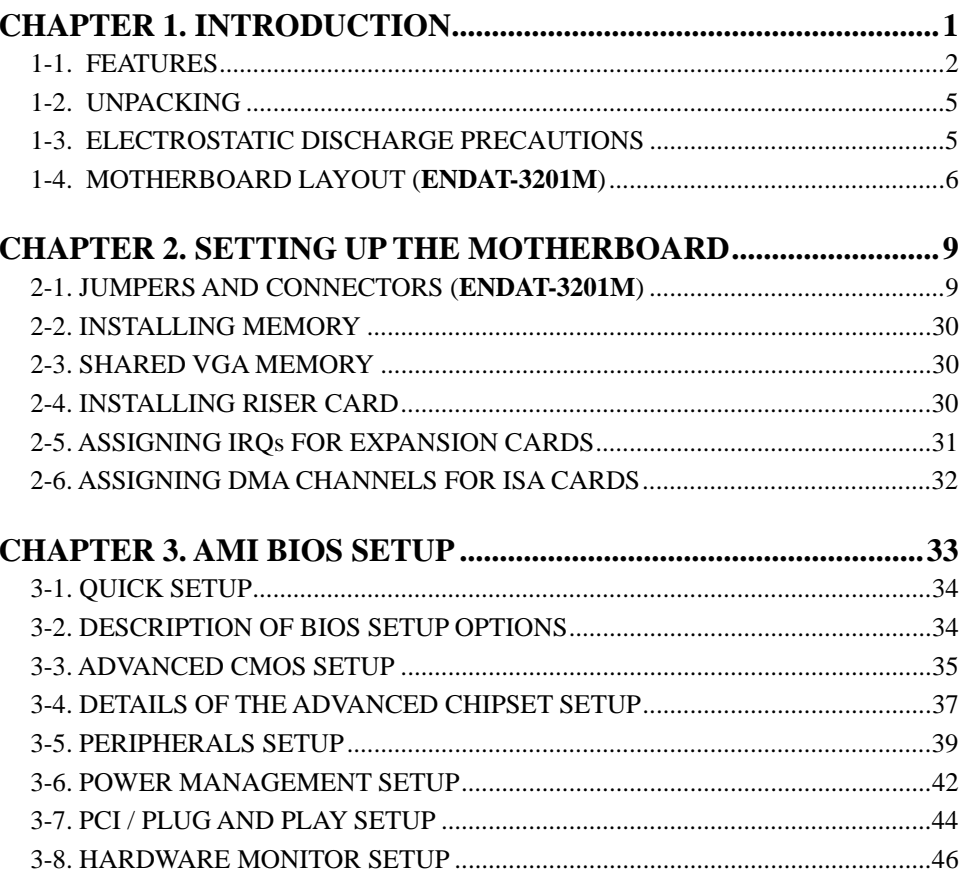

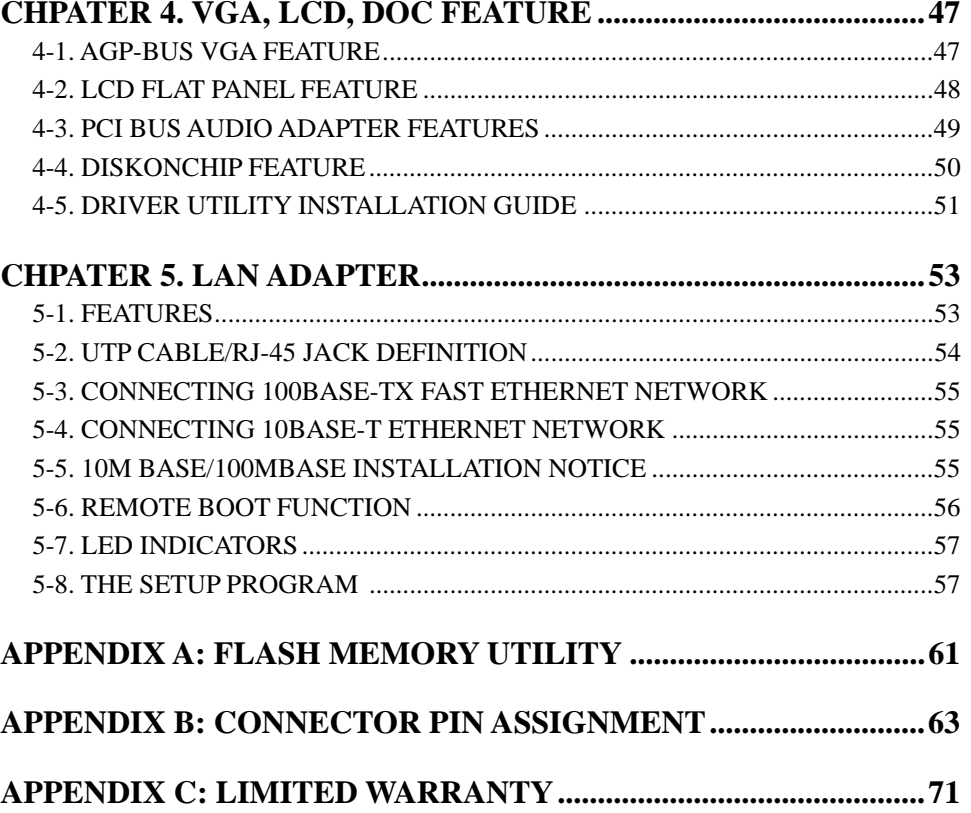

# **Chapter 1. Introduction**

In order to cope with the challenges of the heating issues and demand of much more diminutive embedded system in diverse application, ENDAT-3201M series CPU boards provides the ultimate solution by integrating with VIA's technology low power consumption VIA C3 series CPU and VIA EDEN fanless ESP series CPU. ENDAT-3201M series CPUboards offer the assorted functions for various applications such as high-end POS systems, kiosks, networking systems, controlling terminals and other embedded systems.

**ENDAT-3201M** is a 5.25" SBC uses VIA chipsets built-in VGA and Audio feature onboard, support TFT TTL LCD feature with LVDS interface as feature option; integrated Super-I/O support 4 Serial with power selector and 2 parallel ports, built-in Realtek 8139x LAN chipset with RJ45 Jack for 10BaseT/ 100BaseT. The option of Intel 82559/ER chip is also provided for the LAN support. This SBC offers the highest performance PC specification in the industry with embedded low power consumption VIA EDEN Fanless ESP series CPU ESP5000, and with the option of the higher performed VIA C3 800MHz CPU.

**ENDAT-3201M** provides the option of integrating Watch Dog Timer for ideal unattended terminals. To offer better flexibility, it also provides the options of riser card for PCI or ISA expansion through a 188-pin slot. This CPU board is fully compatible with industry standards, adding many technical enhancements and are fully compatible with thousand of software application such as WIN 95, 98, WIN NT 3.x / 4.x, WIN 2000, WIN ME, WIN CE (.NET), Linux, UNIX, Novell…etc. The control logic provides high-speed performance for the most advanced multi-user, multitasking application available today. "Tomorrow's PC technology is here today".

### **1-1. Features**

### **Basic Feature:**

- $\bullet$  ENDAT-3201M, embedded VIA C3<sup>TM</sup>, Eden<sup>TM</sup>, Ezra<sup>TM</sup> Low Power EBGA processors.
- $\bullet$  133 / 100 MHz CPU Front Side Bus (FSB)
- DRAM interface synchronous or pseudo synchronous with CPU FSB speed of 133 / 100 / 66 MHz Mixed 1M / 2M / 4M / 8M / 16M / 32MxN DRAMs
- 1 DIMM 168 Pin socket supported up to 512MB
- 3.3V DRAM interface with 5V-tolerant inputs
- Support single channel support two UltraDMA-100 / 66 / 33 enhance IDE
- $\bullet$  AC-97 link.
- On-board built-in 2 USB ports.
- $\bullet$  Integrated Super-I/O support 4 Serial with power selector and 2 parallel ports.
- $\bullet$  Optional RS-422/485 via COM2
- System Hardware monitoring
- Keyboard / mouse interfaces.
- $\bullet$  RTC / CMOS
- PCI-2.0 compliant, 32 bit with 5V tolerant inputs.
- 33 MHz operation on the primary PCI bus
- 188pin expansion slot for both PCI and ISA Bus signals.
- PC99 Hardware Support
- Watch-Dog-Timer support 1-255sec programmable.
- On-board support Realtek or Intel 82559/ER 10/100 LAN adapter with RJ-45 port.
- $\bullet$  AGP v2.x compliant
- Integrated AGP Bus 2D / 3D graphic accelerator.
- Windows 95 OSR-2 VXD and integrated Windows 98 / NT 4.0 miniport driver support
- BIOS shadow at 16KB increment
- Supports 2, 4 and 8 Mbytes of Frame Buffer with share memory.
- DirectDrawTM and DirectVideoTM Hardware Support
- Advanced Mobile Power Management

● CRT Power Management (VESA<sup>™</sup> DPMS)

#### **Optional for Flat Panel Interface (TTL or LVDS)**

The board is designed to support industry standard TFT panel via 44pin connector or LVDS transmitters. The interface supports both 18-bit and 24-bit display modes. Optionally, an 18+18 panel can be supported utilizing external latches.

### **Optional Features**

- Supports RS422/RS485 interface with COM2
- Support LVDS LCD panel
- Supports Audio function (via AV Card Kit)
- Supports TV-Out feature (via TV-Out adapter Kit)
- Support Watch Dog Timer
- Support BOOT ROM

### **Ordering information:**

#### **ENDAT-3201M**

- 1. ENDAT-3201M-1R: Support 1 Realtek LAN
- 2. ENDAT-3201M-1i: Support 1 Intel LAN
- 3. ENDAT-3201M-1RL: Support 1 Realtek LAN + LVDS
- 4. ENDA-3201M-1iL: Support 1 Intel LAN + LVDS

*Note: The standard version of ENDAT-3201M is embedded with VIA EDEN Fanless ESP5000. Other option CPUs will be provided upon request*.

### **1-2. Unpacking**

The motherboard comes securely packaged in a sturdy cardboard shipping carton. In addition to the User's Manual, the motherboard package includes the following items:

- ENDAT-3201M 5.25" SBC / CPU Board
- HDD/FDD Cables
- TV-Out adapter / cable **(Optional)**
- Audio Kit **(Optional)**
- LCD cable **(Optional)**
- **IDE Driver includes: Drivers for Windows NT 3.x/4.x, Windows 95, 98, 2000,** Win Me, Linux, Novell Netware and AMI FLASH ROM utilities.
- Driver utilities for on-board VGA drivers, LAN adapter and DOC 2000

If any of these items are missing or damage, please contact the dealer from whom you purchase the motherboard. Save the shipping material and carton in the event that you want to ship or store the board in the future.

**Note:** Leave the motherboard in its original package until you are ready to install it!

### **1-3. Electrostatic Discharge Precautions**

Make sure you properly ground yourself before handling the motherboard, or other system components. Electrostatic discharge can easily damage the components. Note: You must take special precaution when handling the motherboard in dry or air-conditioned environments.

#### **1-4. ENDAT-3201M**

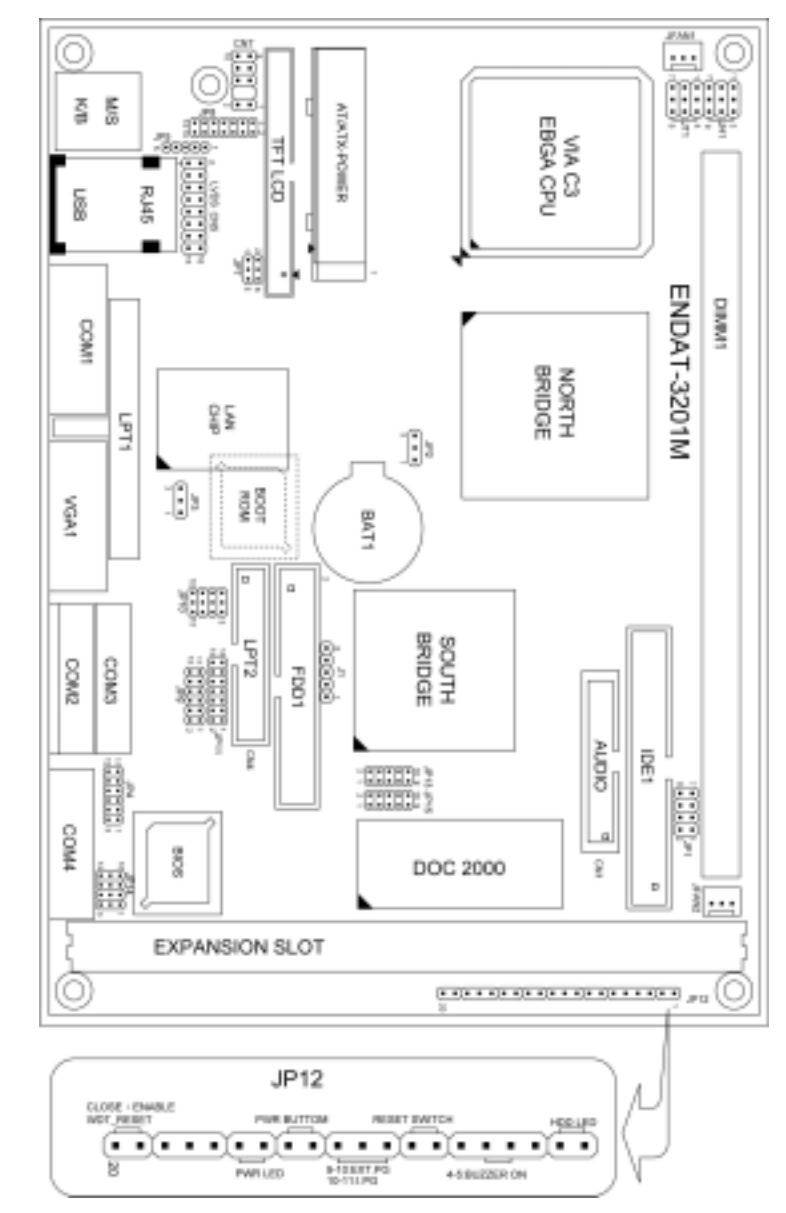

# **Chapter 2. Setting up the CPU Motherboard**

# **2-1. Jumpers and Connectors (ENDAT-3201M)**

### **Jumpers/Connectors Overview:**

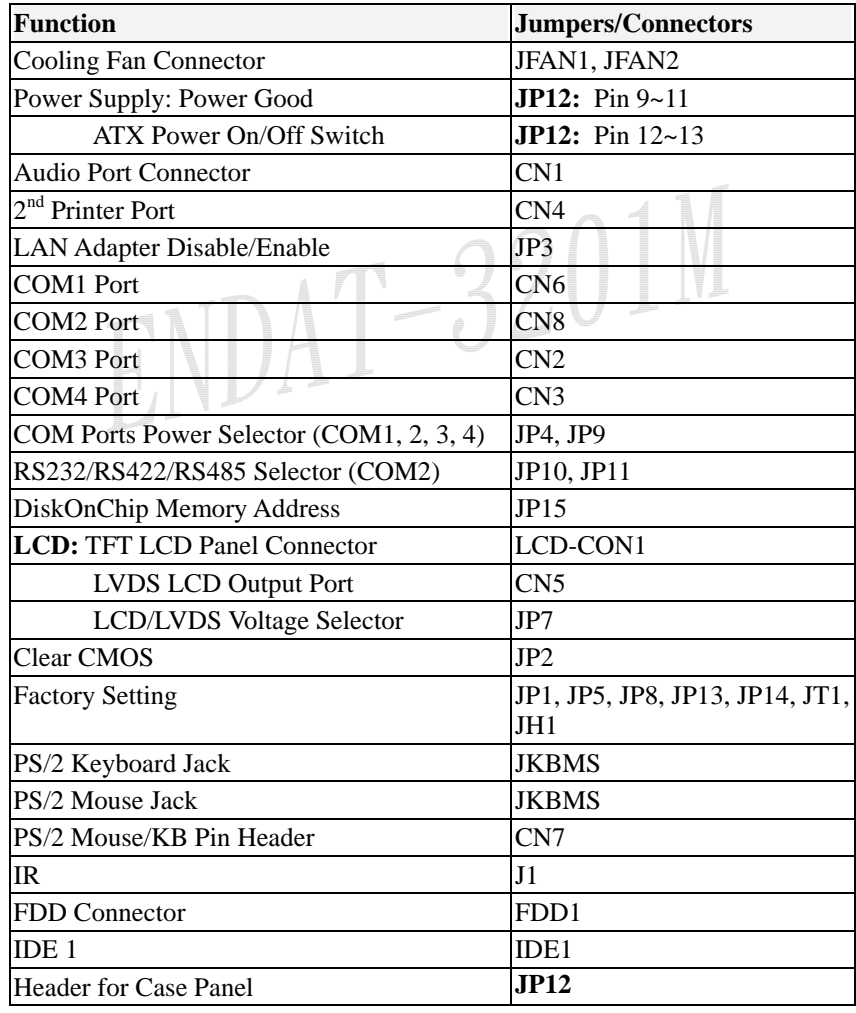

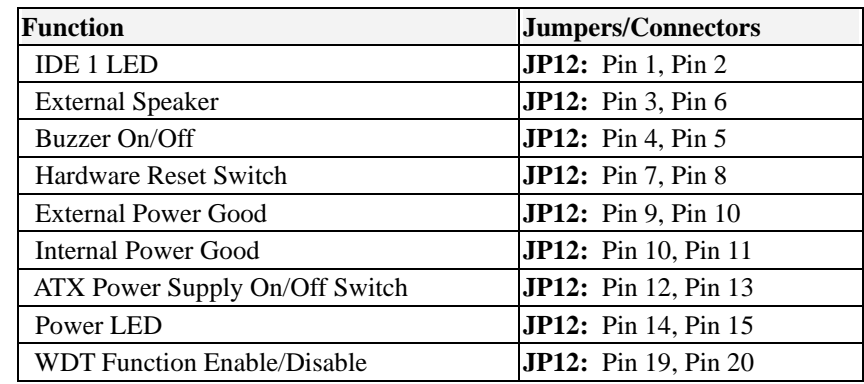

#### **JP2: CMOS Data Clear:**

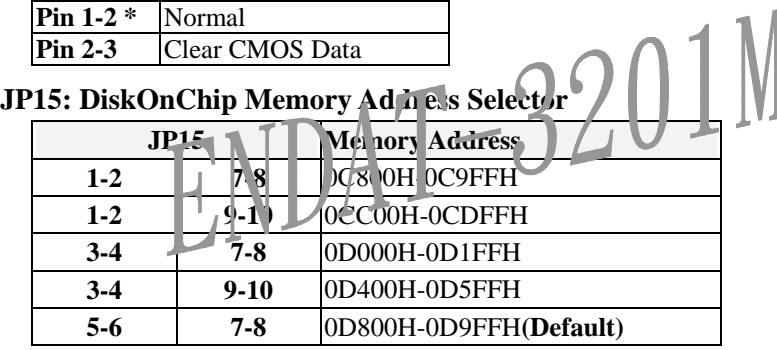

#### **JP3: On-board LAN Disable/Enable**

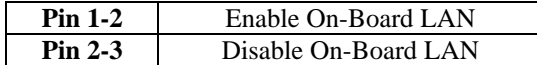

### **JP9 (COM1, 2) / JP4 (COM3, 4) Voltage Selector:**

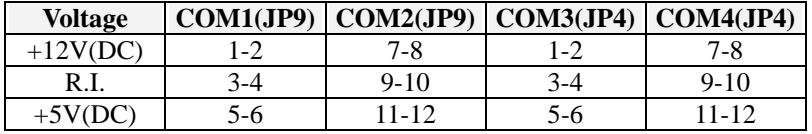

### **JP10, JP11: RS232 / 422 / 485 Selector for COM2**

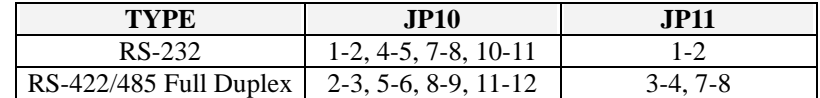

*\* Make sure the port mode is set up correctly before installing any peripherals. \*\* Please also refer to the Appendix B for the pin assignments* 

#### **JP12's Pin 9~11: On-board Power Good Selector**

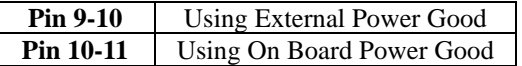

### **JFAN1, JFAN2: CPU / 2nd Cooling Fan Connector**

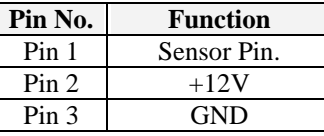

### **JP12's Pin12;13: For ATX Power Supply**

Pin 12; Pin 13 On/Off Switch for ATX Power

#### **JP12: Case Panel Connection:**

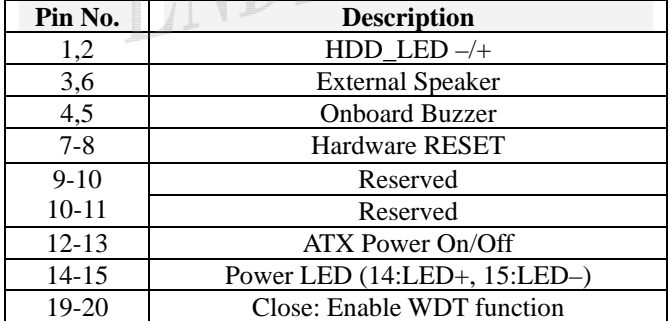

#### **J1: IR Pin Header.**

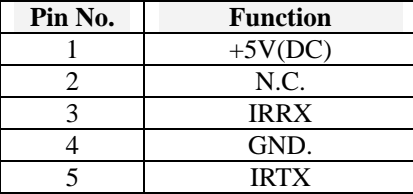

### **CN1: Audio Output Port connector via AV Card Kit (Optional)**

Please close pin13-14 to disable onboard Audio features if the AV Card Kit is not inserted onto the **CN1** connector. If AV card kit is inserted, please make sure the **BIOS** is enabled with the audio function, since **LPT2** and **audio** function can not be used in the same time.

#### **CN1: Audio Port.**

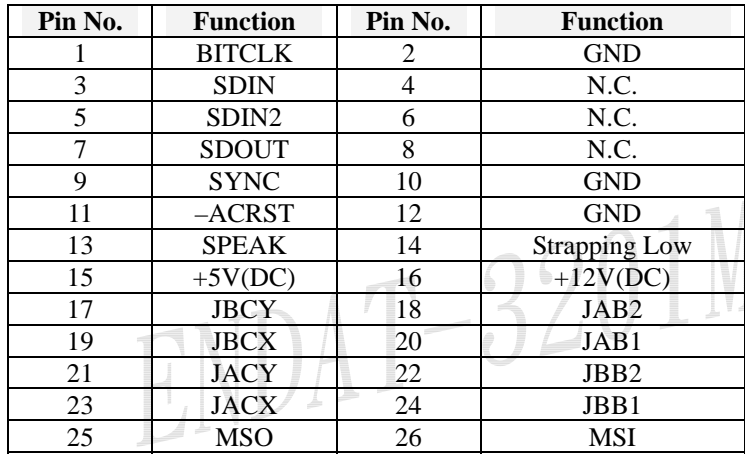

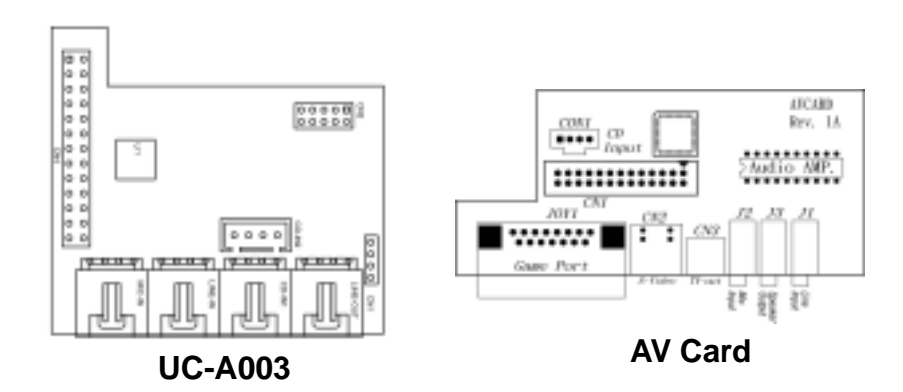

#### **CN7: Pin Header for PS2 KB / MS**

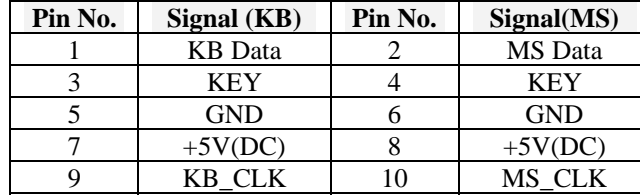

### **Printer (LPT1/LPT2) Port**

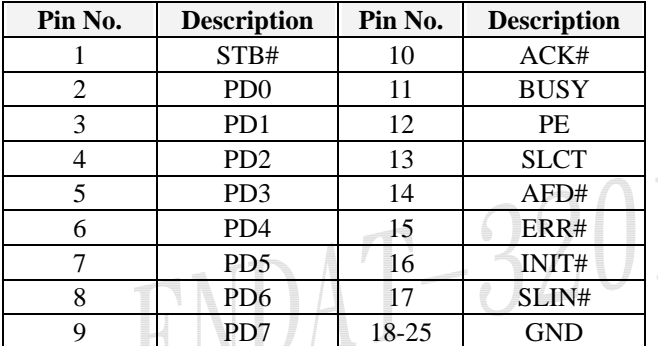

### **CN5: LCD - LVDS Output.**

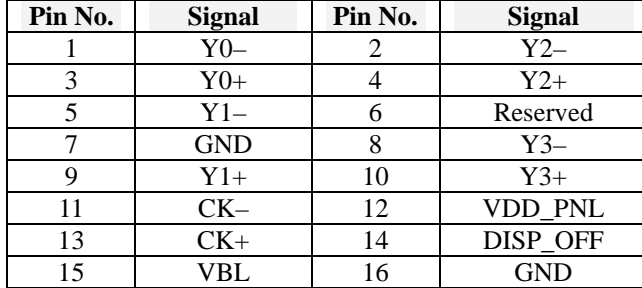

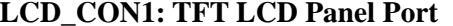

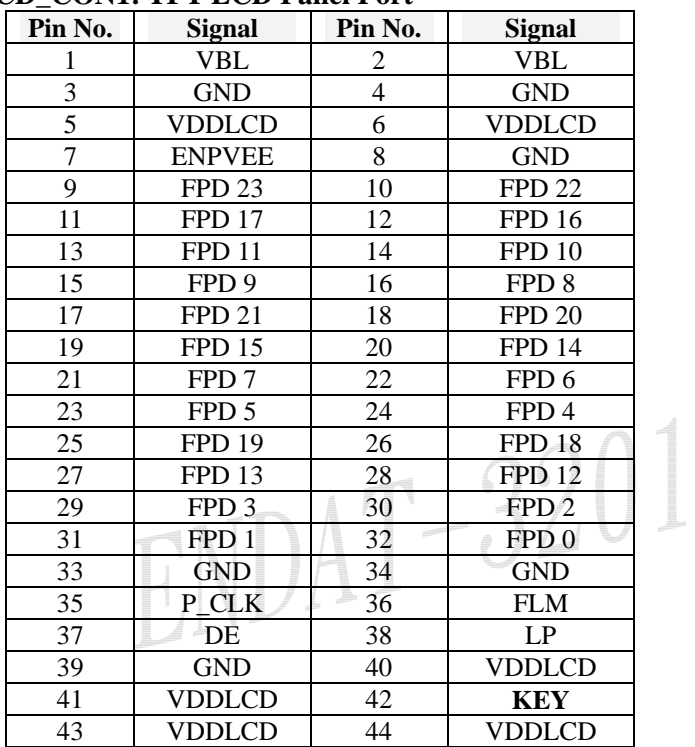

*\* Please make sure the Pin 1 location before inserting the LCD connector.* **Please double-check the insertion and orientation of the LCD cable before applying power. Improper installation will result in permanent damage LCD panel.** 

### **Factory Setting:**

**JP1:** All Pin Open

**JP7:** LCD Voltage selector

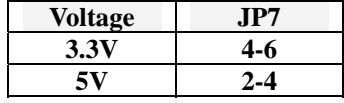

**JP8:** Close Pin 1-2 **JP13:** Factory Using only **JP14:** Close Pin 2-3; Pin 5-6; Pin 8-9; Pin 11-12 **JT1:** Close Pin 2-3; Pin 4-5; Pin 8-9

**JH1:** Close Pin 1-2; Pin 5-6; Pin 7-8

### **2-2. Installing Memory**

The ENDAT-3201M CPU board offers one 168pin DIMM sockets supporting up to 512MB of memory. The DIMM memory can be 100MHz (PC-100) or 133 MHz (PC-133).

### **2-3. Shared VGA Memory**

The ENDAT-3201M is using built-in AGP VGA controller with share memory architecture (SMA) - **AGP mode with 2MB to 8MB** of system memory. The amount of video memory on motherboard determines the number of colors and the video graphic resolution.

### **2-4. Installing Riser Card**

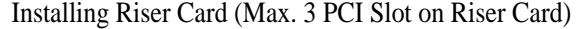

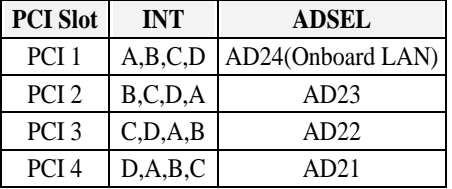

There are two different riser cards that can be fitted to ENDAT-3201M CPU board. The first one is a 98pin ISA only Bus riser card (traditional ISA Bus riser card), the second one is a 188pins PCI/ISA riser card.

### **Please note: PCI/ISA riser cards jumper settings have to be matched with the motherboard INT/AD-select jumper.**

The default INT/AD-select for ENDAT-3201M All-In-One motherboard is listed in the above table. However, it could be revised by changing **JP14 setting** for different INT/AD-select. The following table shows the variable configurations:

#### **INT/AD Configurations:**

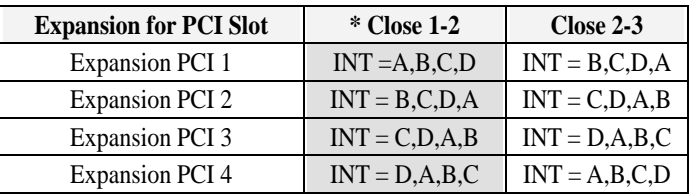

*Note: Even change the setting for different configuration the AD-select should be match to each INT.* 

*Please using the default setting as above if you are not familiar with the configuration of raiser card and add-on card.* 

**Caution:** Do not insert PCI Bus Add-On cards directly into the on-board expansion slot!

### **2-5. Assigning IRQs for Expansion Cards**

Some expansion cards require an IRQ (Interrupt request vector) to operate. Generally, each IRQ must be exclusively assigned to specific use. In a standard design, there are 16 IRQ available with 11 of them already in used by other part of the system.

Both ISA and PCI expansion cards may need to use IRQ. Cards installed in the ISA Expansion Bus have the first priority to use the available system IRQs. Any remaining IRQ then, may be assigned to this PCI Bus. Microsoft's Diagnostic (MSD.EXE) utility included in the Windows directory can be used to see their map. Make sure that there are no two devices using the same IRQ in the system. Otherwise this will cause the system to hang up or give unexpected results. To simplify the process, this motherboard complies with the Plug and Play (PnP) specifications, which was developed to allow automatic system configuration. Whenever a PnP-compliant card is added to the system, PnP cards and IRQs are automatically assigned if available. If the system has both Legacy and PnP ISA cards installed. IRQs are assigned to PnP cards from those not used by Legacy cards. The PCI and PnP configuration in the BIOS setup utility can be used to indicate which IRQs have being used by Legacy cards. For older Legacy cards that do not work with the BIOS, you can contact your vendor for an ISA configuration utility.

An IRQ number is automatically assigned to PCI expansion cards after those used by Legacy and PnP ISA cards. In the PCI Bus design, the BIOS is automatically assigned an IRQ to a PCI slot that has a card in it which requires an IRQ. To install a PCI card, you need to set the correct "ADSEL" and "INT" (interrupt) assignment. Please refer to "Chapter 2-5" Installing a Riser Card for detail assignments.

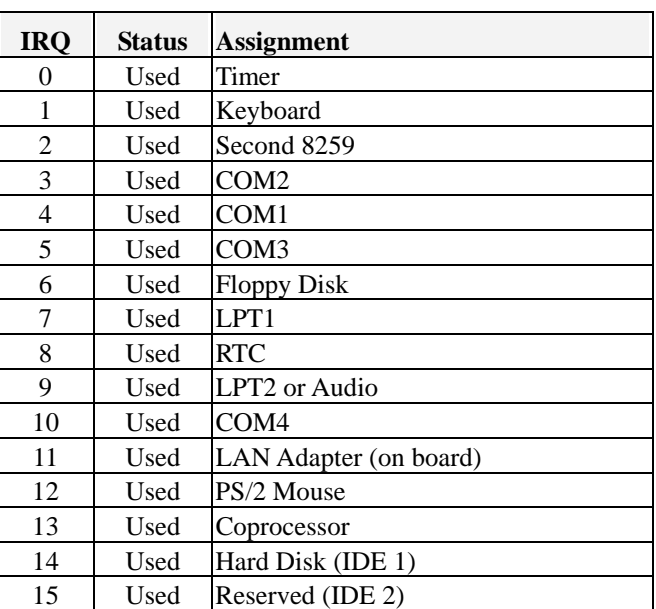

### **2-6. Assigning DMA Channels for ISA Cards**

Since ISA cards, both Legacy and PnP may also need to use a DMA (direct memory access) channel, DMA assignments for this motherboard are handled the same way as the IRQ assignment process described above. You can select a DMA channel in the PCI and PnP configuration section of the BIOS setup utility. In the BIOS setup, you should choose "Yes" for those IRQ's and DMA's you wish to reserve for Legacy cards.

# **Chapter 3. AMI BIOS SETUP**

#### **AMI BIOS Setup Main Menu**

Standard CMOS Setup Advanced CMOS Setup Advanced Chipset Setup Power Management Setup PCI / Plug and Play Setup Peripheral Setup Hardware Monitor Setup Setup HDD Security Password Auto-Detect Hard Disks Change User Password Change Supervisor Password Auto Configuration with Optimal Settings Save Settings and Exit Exit Without Saving

Use the CMOS setup program to modify the system parameters to reflect the environment installed in your system and to customize the system as desired. Press the <DEL> key to enter into the CMOS setup program when you turn on the power. Settings can be accessed via arrow keys. Press <Enter> to choose an option to configure the system properly.

In the main menu, press F10 or "Save Settings and Exit" to save your changes and reboot the system. Choose "Exit Without Saving" to ignore the changes and exit the setup procedure. Pressing <ESC> at anywhere during the setup will return to the main menu.

"Advanced CMOS Setup", "Details of the Advanced Chipset Features" and "PCI / Plug and Play Setup" requires board knowledge on PC/AT system architecture and VIA chipset specification. They intend to be used by well-trained technicians and experienced users. Incorrect setup could cause system malfunctions.

### **3-1. Quick Setup**

In most cases, you can quickly configure the system by using the following procedure. The manufacturer highly recommends that you use "Quick Setup" for setting CMOS to avoid any unpredictable results.

- 1. Choose "Standard CMOS Setup" from the main menu, to configure the date and time, hard disk type, floppy disk drive type etc.
- 2. Choose "Auto Configuration with Optimal Setting" from the menu for loading the defaults parameters that is set by the manufacturer for the most stable normal configuration.
- 3. Press F10 or "Save Setting and Exit" to save the changes and reboot the system.

### **3-2. Description of the BIOS Setup Option**

Please make clear the means of those optional parameters. Improper settings will cause the system to hang up or perform poorly. Most items are clearly understood from the screen prompt or "Help" by function key "F1". The manufacturer highly recommends that "Default" settings have been used to avoid any unpredictable results.

### **3-3. Advanced CMOS Setup**

### **Advanced CMOS Setup**

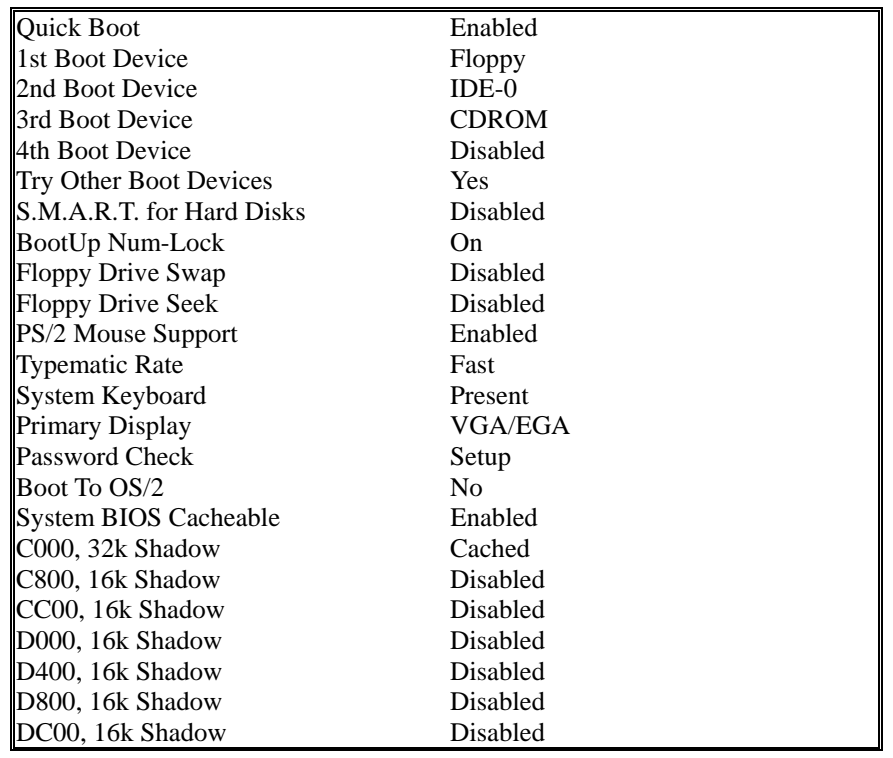

#### **S.M.A.R.T. For Hard Disks**

Set this option to "*Enabled"* to permit AMIBIOS to use the SMART (Self – Monitoring, Analysis, and Reporting Technologies) protocol for reporting system information. The settings are "*Enabled"* or "*Disabled".*

### **Password Check**

This option enables password checking every time the system boots or when you run AMIBIOS Setup. If *Always* is chosen, a user password prompt appears every time the computer is turned on. If *Setup* is chosen, the password prompt appears if AMIBIOS is executed. See the Advanced Setup chapter for instructions on changing a password.

### **Boot To OS/2**

Set this option to "*Enabled"* if running OS/2 operating system and using more than 64 MB of system memory on the motherboard. The settings are "*Enabled"* or "*Disabled"*.

### **System BIOS Cacheable**

When set to "*Enabled",* the contents of the F0000h system memory segment can be read from or written to cache memory. The contents of this memory segment are always copied from the BIOS ROM to system RAM for faster execution. The settings are "*Enabled"* or "*Disabled".*

### **3-4. Details of the Advanced Chipset Setup**

### **Advanced Chipset Setup**

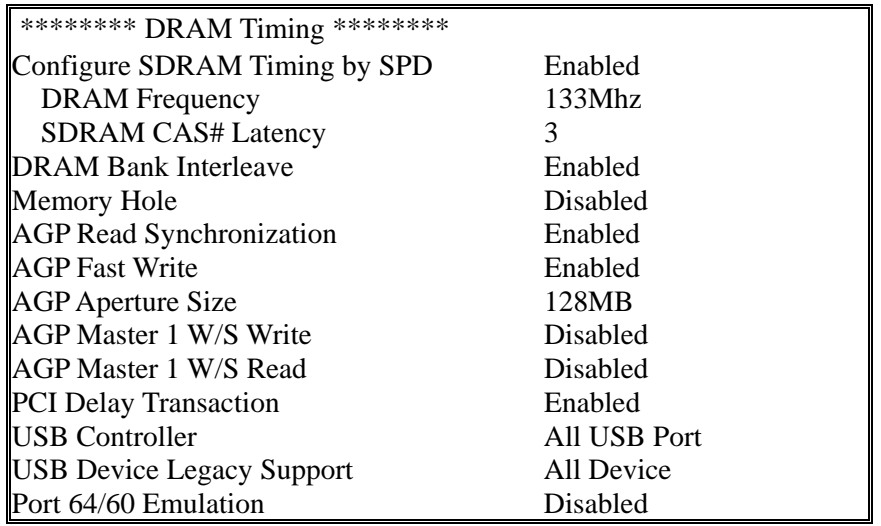

### **Configure SDRAM Timing by SPD**

SPD (Serial Presences Detect) is a device in memory module for storing the module information such as DRAM timing and chip parameters. If this option is enabled, BIOS will access SPD automatically to configure module timing. If disabled, DRAM timing can be configured manually.

 $\bullet$  **SDRAM Frequency** 

Allows you to set the SDRAM frequency with user set by SPD Disable. <Choices: 66MHz / 100MHz / 133MHz>

**Caution:** Improper setting will cause unpredicted result

**• SDRAM CAS# Latency** With SDRAM Timing by SPD disabled, you can select

The SDRAM CAS# (Column Address Strode) latency manually. Choices: 2 Clocks; 3 Clocks

#### **SDRAM Bank Interleave**

This function is to enable / disable SDRAM Bank Interleave function. Choices: Disabled / Enabled

#### **Memory Hole**

To enabled / disabled (default) the support of Memory Hole which is reserved for ISA card.

**AGP Read Synchronization**  To enabled / disabled the AGP Read Synchronization function.

**AGP Fast Write** This function allows enabling / disabling the AGP Fast Write function

**AGP Aperture Size** This function allows adjusting AGP Aperture Size from 2MB to 256MB to increased VGA performance.

**AGP Master 1 W/S Write** Allows you to enable / disable the AGP Master Write with 1 wait state

**AGP Master 1 W/S Read** To enable / disable the AGP Master Read with 1 wait state

**PCI Delay Transaction**  To enable / disable the AGP Fast Write function

**USB Controller** To enable / disable the on board USB Port function Choices: USB Port 0&1 / USB Port 2&3 / All USB Device

### **USB Device Legacy Support**

To enable / disable the on board USB support device with Choices: Disabled / No Mice / All Device

### **Port 64/60 Emulation**

To enable / disable the on board USB to support Mouse under NT4.0. The default setting is "Disabled", Choices: Enabled / Disabled

### **3-5. Peripheral Setup**

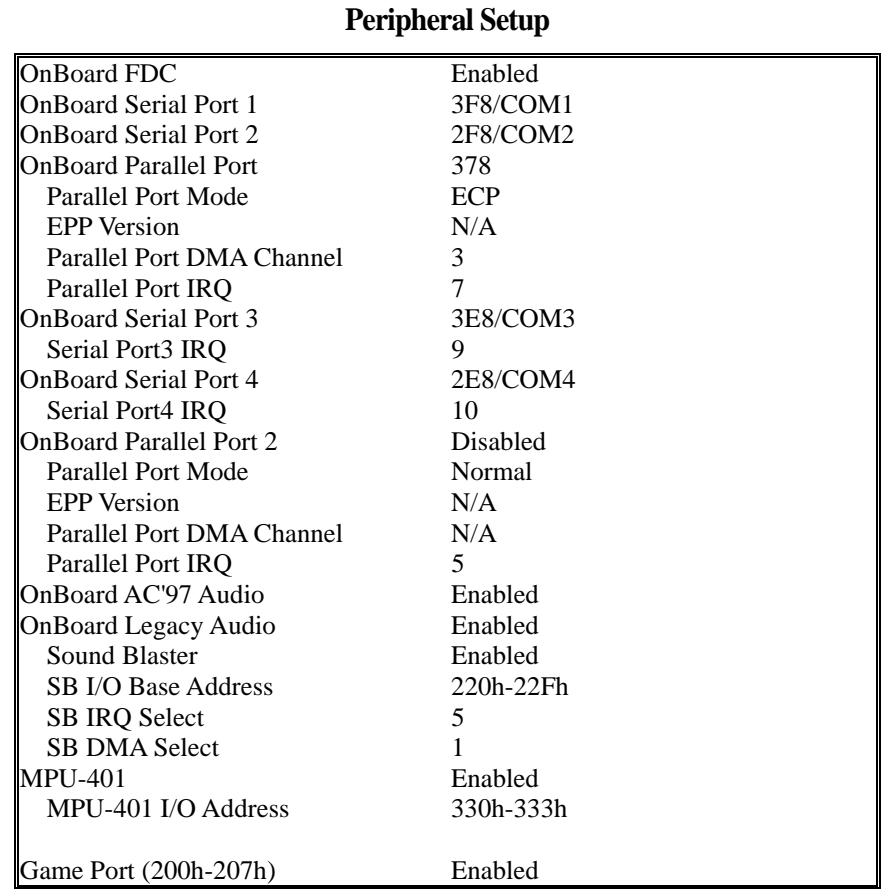

#### **Onboard FDC**

Set this option to "Enabled" to enable the floppy drive controller on the motherboard. The settings are Auto (AMIBIOS automatically determines if the floppy controller should be Enabled, or Disabled).

#### **Onboard Serial Port 1/2/3/4**

This option specifies the base I/O port address of serial port. The settings are Auto (AMIBIOS automatically determines the correct base I/O port address), Disabled, 3F8h, 2F8h, 3E8h, or 2E8h.

#### **Onboard Parallel Port**

This option specifies the base I/O port address of the parallel port on the motherboard. The settings are Disabled, 378h, 278h, or 3BCh. The Optimal default setting is 378h

### **Parallel Port Mode**

This option specifies the parallel port mode. The Optimal default setting is Normal. The settings are:

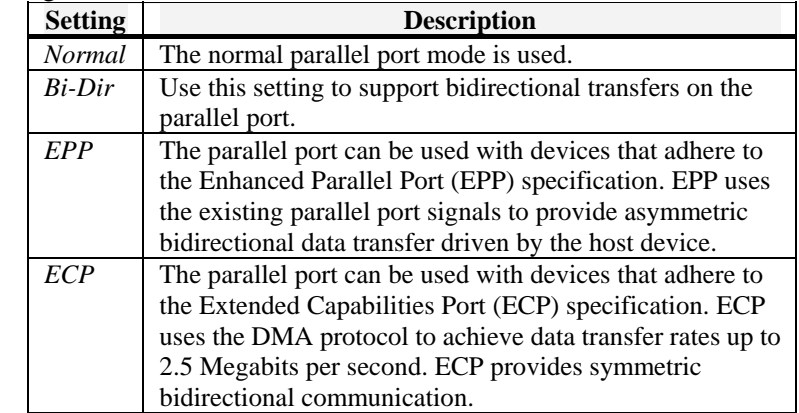

#### **EPP Version**

This option specifies the Enhanced Parallel Port specification version number that is used in the system. This option only appears if the **Parallel Port Mode** option is set to *EPP.* The settings are *1.7* or *1.9.*

### **Parallel Port IRQ**

This option specifies the IRQ used by the parallel port. The settings are A*uto, (IRQ) 5,* or (*IRQ) 7.* 

### **Parallel Port DMA Channel**

This option is only available if the setting for the **Parallel Port Mode** option is *ECP.* This option sets the DMA channel used by the parallel port. The settings are *DMA Channel 0, 1,* or *3*.

#### **User's Manual**

### **Serial Port IRQ**

This option specifies the IRQ used by the serial port. The default settings are *(IRQ)3, (IRQ)4, (IRQ)9* and (*IRQ)10.*

**Onboard AC' 97 Audio** This function is to disable or enable AC'97 Audio. Choices: Auto; Disabled

### **Onboard Legacy Audio**

This function allows configuring the Audio Codec to support legacy Sound Blaster mode. Choices: Auto; Disabled

### **Sound Blaster**

This option is to Enable / Disable the onboard Audio support Sound Blaster decoding.

### **SB I/O Base Address** To configure the Sound Blaster decoding I/O range. Choice: 220h, 240h, 260h, 280h

**SB IRQ Select**  To configure Sound Blaster IRQ channel. Choice: 5,7 and 10

#### **SB DMA Select** To configure Sound Blaster DMA channel. Choice: 0,1,2 and 3

**MPU-401** This option is to Enable / Disable onboard MIDI port decoding.

### **MIPU-401 I/O Address** If the onboard MPU-401 port is "Enabled", it allows to set at 300h/310h/320h or 330h.

### **Game Port (200h-207h)**

This option allows configuring onboard Game port address. The choices: Disabled; 200h; 207h

### **3-6. Power Management Setup**

### **Power Management Setup**

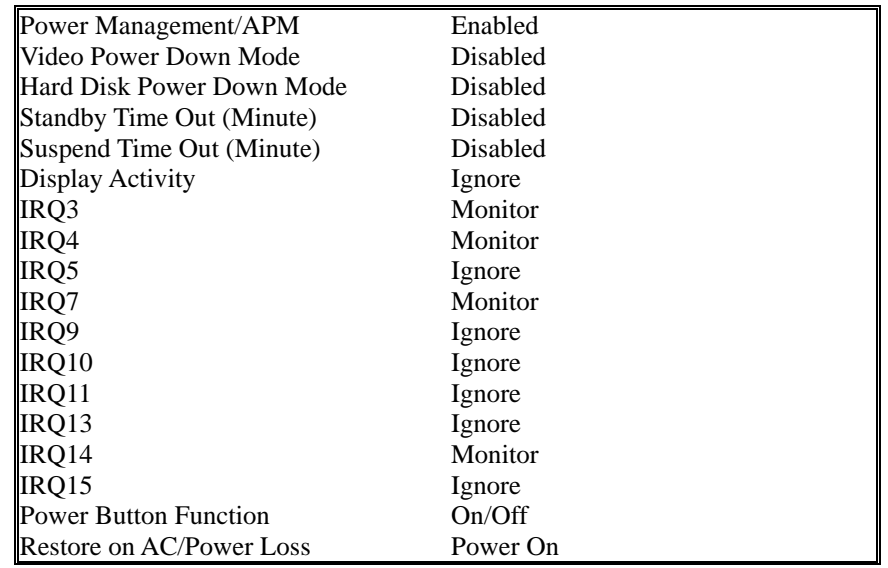

#### **Power Management/APM**

 Set this option to *Enabled* to enable the chipset power management and APM (Advanced Power Management) features. The settings are *Enabled* or *Disabled.*  For detail information, please kindly refer to the Appendix C for "Operation guide for enable APM function with WIN2000 / WIN XP"

#### **Video Power Down Mode**

This option specifies the power state that the video subsystem enters when AMIBIOS places it in a power saving state after the specified period of display inactivity has expired. The settings are *Standby, Suspend* or *Disabled.* 

#### **Hard Disk Power Down Mode**

This option specifies the power conserving state that the hard disk drive enters after the specified period of hard drive inactivity has expired. The settings are *Disabled, Standby,* or *Suspend.*

This option specifies the unit of time used for the Standby and Suspend timeout periods. The settings are *4 msec, 4 sec, 32 sec,* or *4 min.* 

### **Display Activity**

When set to *Monitor,* this option enables event monitoring on the video display. If set to *Monitor* and the computer is in a power saving state, AMIBIOS watches for display activity. The computer enters the Full On state if any activity occurs. AMIBIOS reloads the Standby and Suspend timeout timers if display activity occurs. The settings are *Monitor* or *Ignore.* 

### **Power Button Function**

This option specifies how the power button mounted externally on the computer chassis is used. The default setting is *On/Off.*

### **Restore on AC/Power Loss**

Power "Off" Set Restore on AC/Power Loss is Power off. Power "On" Set Restore on AC/Power Loss is Power on. **(Default Value)**

### **3-7. PCI / Plug and Play Setup**

This section describes the configuration of the PCI bus system. PCI is a system that allows I/O device to operate at speeds nearing the speed of the CPU itself, when communicating with its own special components. This section covers some very technical items. It is strongly recommended that only experienced users make any changes to the default settings.

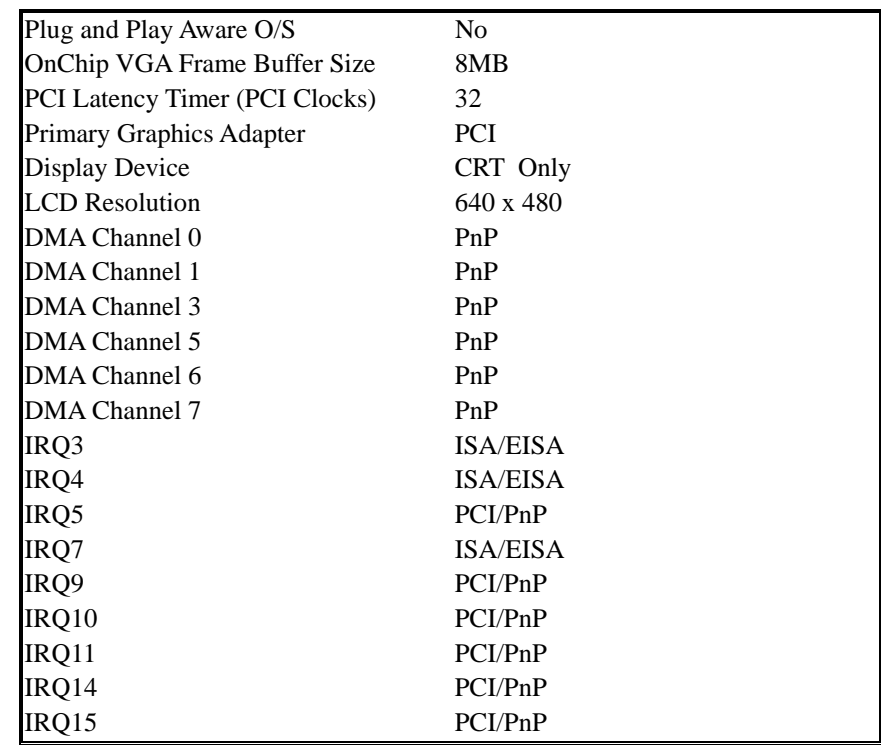

### **PCI / Plug and Play Setup**

### **Plug and Play Aware O/S**

Set this option to *Yes* to inform AMIBIOS that the operating system can handle plug and Play (PnP) devices. The settings are *No* or *Yes.* The Optimal and Fail-Safe default settings are *No.*

### **Display Device**

Select the display device for system. The available options are **CRT Only, CRT + LCD.**

*\*\* Please note that the text form in the CRT+LCD mode will be shown as the format of LCD mode, not CRT mode; therefore, it will be reading differently on the CRT display.*

### **LCD Resolution**

Select the display resolution for LCD panel. The available options are **640x480, 800x600, 1024x768.** 

### **PCI Latency Timer (PCI Clocks)**

This option specifies the latency timings (in PCI clocks) for PCI devices installed in the PCI expansion slots. The settings are *32, 64, 96, 128, 160, 192, 224,* or *248.*

### **IRQ3/4/5/7/9/10/11/14/15 Assigned to**

These options specify the bus that the specified IRQ line is used on. These options allow you to reserve IRQs for legacy ISA adapter cards. These options determine if AMIBIOS should remove an IRQ from the pool of available IRQs passed to devices that are configurable by the system BIOS. The available IRQ pool is determined by reading the ESCD NVRAM. If more IRQs must be removed from the pool, the end user can use these options to reserve the IRQ by assigning an *ISA/EISA* setting to it. Onboard I/O is configured by AMIBIOS. All IRQs used by onboard I/O are configured as *PCI/PnP.* **IRQ12** only appears if the **Mouse Support** option in Advanced Setup is set to *Disabled.* IRQ14 and 15 will not be available if the onboard PCI IDE is enabled. If all IRQs are set to ISA/EISA and IRQ14 and 15 are allocated to the onboard PCI IDE, IRQ9 will still be available for PCI and PnP devices, because at least one IRQ must be available for PCI and PnP devices. The settings are *ISA/EISA* or *PCI/PnP.* The Optimal and Fail-Safe default settings are *PCI/PnP.* 

### **DMA0/1/3/5/6/7 Assigned to**

These options allow you to specify the bus type used by each DMA channel. The settings are *PnP* or *ISA/EISA .*

## **3-8. Hardware Monitor Setup**

Provide some information such as CPU temperature, speed of cooling fan and usage voltage of CPU for user.

### **4-1. AGP-BUS VGA Feature**

The ENDAT-3201M built-in Graphics Controller is a fully integrated 64-bit 2D/3D Accelerator. The high performance graphics engine offers high speed 3D image processing in full compliance and compatibility with IBM® VGA and VESA™ extended VGA.

The on-board Graphics Controller supports a full AGP implementation internally to remain compatible with existing software and programming models. However, since the engine is integrated it enjoys a higher bandwidth and lower latency than is possible with discrete solutions. The Controller also supports two simultaneous displays: CRT, Flat Panel Monitor.

The on-board Graphics Controller's main system features include:

- High Performance single cycle GUI
- Highly Integrated RAMDAC™ and Triple Clock Synthesizer
- Full Feature High Performance 3D Graphics Engine
- High speed internal AGP Bus Mastering data bus supporting DVD video playback & 3D
- Hardware implementation of motion compensation
- Dual Video Windows for Videoconferencing
- Versatile Motion Video Capture/Overlay/Playback Support
- Flexible Frame Buffer Memory Interface
- Advanced Mobile Power Management and CRT Power Management (VESA™ DPMS)
- PC99 Hardware Support

#### **4-2.LCD Flat Panel Feature**

### **Flat Panel Monitor Interface**

The on-board graphic controller also support industry standard TFT LCD panel, the interface supports both 18-bit and 24-bit display modes. Optionally, an 18+18 or 24+24 can be supported utilizing external kit (UC-T1848). LVDS interface to provide a low voltage, high speed, low EMI serial DC-balanced differential data via on board LVDS transmitters to support TFT LCD Panel with 18 bit LVDS built-in. And 24, 18+18 or 24+24 can be supported utilizing external kit: UC-LT1815 (24), UC-L1836 (18+18) and UC-2448 (24+24).

The flat panel interface provides or supports the following functions for various panels:

- Generates flat panel interface signals like FLM, LP, SCLK, and DE
- Generates different video data formats to directly drive different types of panels
- Vertical and horizontal expansion of video displays to LCD panel resolution
- Vertical and horizontal centering
- Panel power sequence

*Please note that the default setting is with "CRT only". If the LCD display feature is required, the setting will need to be revised in the system BIOS setting: "Display Device" under "PCI / Plug and Play Setup"; unless it is specified at the time of order.*

### **4-3. PCI Bus Audio Adapter Features**

The Chipset built-in SoundBlaster Pro Hardware and Direct Sound Ready AC97' Digital Audio Controller

- Dual full-duplex direct sound channels between system memory and AC97' link
- PCI Master interface with scatter / gather and bursting capability
- 32byte FIFO of each direct sound channel
- Host based sample rate converter and mixer
- Standard v1.0 or v2.0 AC98' Codec interface for single or cascaded AC97' Codec's from multiple vendors
- Loop back capability for re-directing mixed audio streams into USB and 1394 speakers
- Hardware SoundBlaster Pro for Windows DOS box and real-mode DOS legacy compatibility
- Plug and Play with 4 IRQ, 4 DMA and 4 I/O space options for SoundBlaster Pro and MIDI hardware
- Hardware assisted FM synthesis for legacy compatibility
- Complete software driver support for Windows-95, Windows-98 and Windows-NT

### **4-4. DiskOnChip Feature**

On board reserved is a 32-pin Socket for DiskOnChip 2000, it is a unique data storage solution to offer a better, faster and more cost effective Flash Disk for applications.

The DiskOnChip 2000 provides a Flash Disk (as BIOS expansion) that does not require any additional bus, slot or connector. Simply insert the DiskOnChip 2000 into a 32-pin socket on your motherboard. With minimal installation costs, you have a bootable Flash Disk. DiskOnChip 2000 has built-in True FFS (True Flash File System) technology, which provides full Read/Write disk emulation.

True FFS provides hard disk compatibility at both the sector and file level. It works in a variety of operating system environments, such as DOS, Win95, WinCE, WinNT, Psos+ and QNX.

The correct memory address must be set correctly for DiskOnChip at the jumper **JP15**. The driver utilities are placed onto CD-ROM

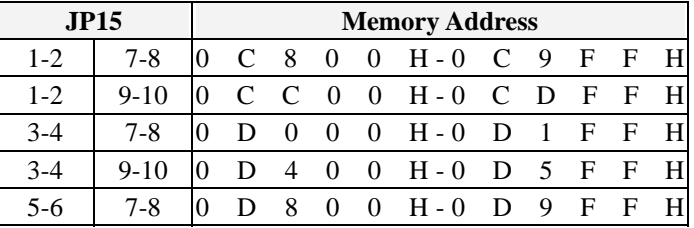

### **4-5. Driver Utility Installation Guide**

- 1. When finishing the installation of Windows platform (95/98/2000/NT), please install the relative VIA driver (**4in1)** utilities for compliance compatibility of hardware environment.
- 2. Insert the support CD that supplied with motherboard into CD-ROM driver which enable the access with auto-run mode; or double –click the CD driver icon in "My Computer" to bring up the screen.
- 3. Select correct motherboard to install driver / utility for the system

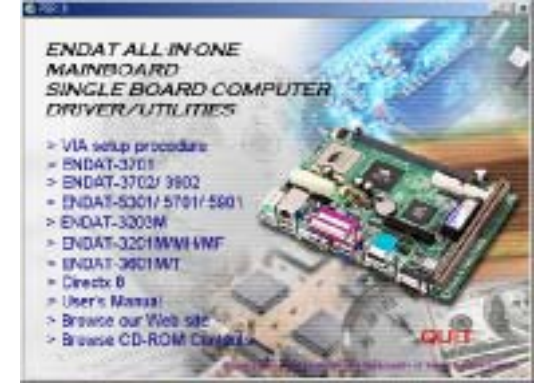

4. Select VIA 4in1 service pack driver install to the system

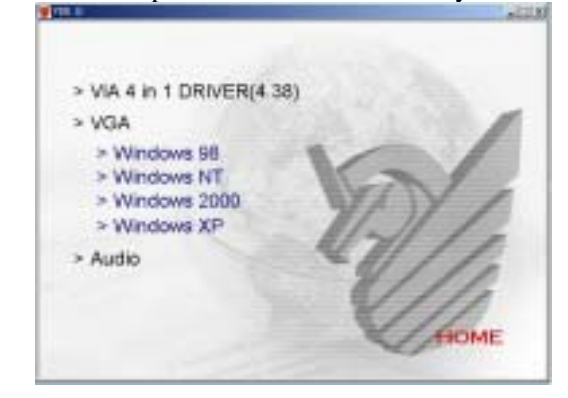

- 5. The Screen will appear VIA 4in1 driver setup screen, please press "NEXT" to continue. Please follow the steps instructed by each screen for the installation of the VIA 4in1 driver. Restart the system after the completion of the installation.
- 6. After installing the VIA 4in1 driver, please select VGA driver for install. The system will request for "restart" after the completion of the driver installation.
- 7. The Screen can be adjusted at Display properties after the installation of VGA driver.

### **We strongly recommend using the 4in1 driver to install the system since the 4in1 driver will automatically detect / update the necessary drivers.**

This driver will automatically detect and install the latest utilities as following:

### **IDE Bus master , VIAAGP Driver, IRQ Routing Driver, VIA INF Driver**

**LAN Driver:** Install the LAN driver for on-board LAN adapter. Please refer to Chapter 5, The Realtek 8139 LAN Driver Installation Procedure.

**VGA Driver:** Install the VGA driver for on-board AGPVGA adapter

*Please download or check from VIA Web-site: [www.via.com.tw](http://www.via.com.tw/) if you prefer to install the drivers individually or you need more information.* 

# **Chapter 5. LAN Adapter**

The on-board LAN adapter use of Single Chip Fast Ethernet Controller, that is highly integrated and requires no "glue" logic external memory on board. It runs in the bus master mode and directly sending/receiving Ethernet packet to/from memory. The On-board LAN adapter can directly fetch the system CPU. Also, it can transfer data Directly between I/O devices and system memory in the 32-bit bus master mode that provides low CPU utilization.

It complies with the IEEE 802.3u standard, IEEE802.3 standard and PCI Local Bus version 2.1 and transmits data on the network at 100 Mbps or 10 Mbps. It also operates in full-duplex mode that **doubles the network speed up to 20/200 Mbps when working with Fast Switching Hub.** Built-in one RJ-45 port for connection of 100Base-TX Fast Ethernet or 10Base-T Ethernet network, and automatically senses the connection type.

### **5-1. Features**

- Full compliancy with PCI Rev. 2.1
- Complies with the Ethernet/IEEE 802.3u 100Base-TX and 10 Base-T industry standard
- Supports full-duplex operations, thus doubling the network speed up to 20Mbps on 10 Base-T Ethernet or 200Mbps on 100 Base-TX Fast Ethernet when setting in full duplex mode
- Two LED indicators to report network status
- One RJ-45 connector with Auto-sense cable type of 10 or 100Mbps network operation
- Supports PCI clock speed up to 33MHz, capable of zero wait states
- Supports optional Remote Boot ROM socket
- Provides a comprehensive setup program for displaying the adapter configuration and includes diagnostic on board or network tests.
- Complete drivers for Novell, ODI, SCO UNIX, LAN Manager, Windows NT and Windows 95/98 Packet driver etc

### **5-2. UTP Cable / RJ-45 Jack Definition**

Straight through twisted pair cable is typically used to connect a hub to a server or workstation. In a straight through connection, Pin 1 at the server, Pin 2 at the hub connects to Pin 2 at the server, and so on. Figure A-1 shows the locations of pins on a standard RJ-45 plug on a twisted-pair cable.

Table A-1 shows the wiring in a straight-through twisted-pair cable (Pins 4,5,7 and 8 are not used).

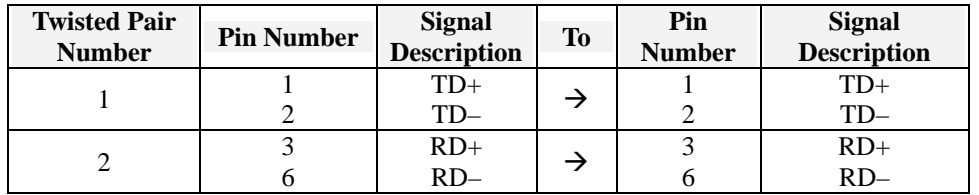

### **RJ-45 Connector Pin Assignments**

Figure A-1 shows the RJ-45 Connector pin assignments

**RMS PIN AND CABLE COLORS** 

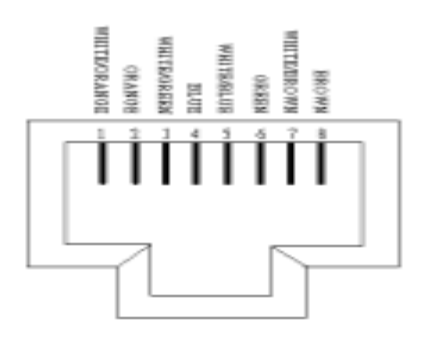

### **5-3. Connecting 100Base-TX Fast Ethernet Network**

The system board provides an RJ-45 port for connection to 100Base-TX Fast Ethernet or 10Base-T Ethernet Network with a single connection over unshielded twisted-pair (UTP). The adapter automatically operates at 10Mbps or 100Mbps when the appropriate 10/100Base hub be connected.

To connect the adapter to 100Base-TX Fast Ethernet Network, you need a twisted-pair Category 5 cable with RJ-45 modular jacks at both ends. This cable can have a maximum length of 300 feet (100 meters).

### **5-4. Connecting 10Base-T Ethernet Network**

To connect the adapter to a 10Base-T Ethernet Network, you need a twisted-pair Category 3, 4 or 5 cables with RJ-45 modular jacks at both ends. This cable can have a maximum length of 300 feet (100 meters).

### **5-5. 10MBase/100MBase Installation Notice**

- 100Mbps network must be shielded twisted-pair (STP) or Category 5 unshielded twisted-pair cable. Do not use a Category 3 or 4 cable for 100Mbps-network operation, it could cause data loss. Category 3 or 4 cable is good for 10Mbps network only.
- Category 5 cable is also good for 10Mbps operation. Use UTP Category 5 cable for the versatility to operate the network at either 100Mbps or 10Mbps speed without changing cable.
- Two pairs of wiring are required.
- Depending on building codes, different insulation materials may be required. Plenum-rated or TEFLON-coated wiring maybe required in some areas where fire proofing is required.
- The wire gauge should be between 18 and 26 AWG (Most telephone installations use 24-gauge wiring).
- UTP cable should meet the following requirements:
	- 1. Solid copper

- 2. Nominal capacitance: less than 16pF/ft
- 3.Nominal impedance: 100 ohms
- 4. Nominal attenuation: less than 11.5db

### **Automatic Selection of the Media Type**

While the driver installs, it automatically detects the media type based on the type of cable connected. Once you change the cable type, you must reinstall the driver to execute auto-detect again.

**If the driver cannot detect which cable is connected or whether a cable is connected, look at cabling network driver (Ex. Modify net.cfg file parameters—force line speed=10 or 100).** 

### **10/100 Auto – Negotiation (N-Way)**

Depending on the hub or connected device, the LAN adapter can automatically run at the appropriate speed, by using N-way, a feature that complies with the IEEE802.3 standard. It also works with any of the other IEEE-compliant products.

### **5-6. Remote BOOT function**

This function is available with the BIOS programming for indicated operation system. The remote boot function allows the computer to boot up over the network, instead of using the local operating system device. This enables the system to be a diskless workstation environment.

### **5-7. LED Indicators**

The system board comes with two LED indicators on the edge of the motherboard that indicates the network system status. If you experience any problems with the adapter, first make sure the appropriate driver is loaded, the proper cable is connected to the RJ-45 port and the hub complies with the adapter specification, such as 10Mbps 10Base-T or 100Mbps 100Bast-TX. Finally, recheck the LEDs.

### **FUDUP (Full Duplex) Indicator**

When indicator is ON, it indicates Full-duplex mode: otherwise, it is OFF. The adapter supports full duplex at 10 or 100Mbps. If the switch-hub supports the N-way feature and full duplex, the system automatically runs in full duplex mode.

### **Tx/Rx (Transmit/Receiver) Indicator**

This indicator flashes to display that there is network activity – indicating transmission or reception data from the network.

### **5-8. The Setup Program**

The package includes a diskette containing the setup program. This program allows you to verify the configuration and isolation of faults.

The adapter's I/O port address and interrupt request levels (IRQ) are set by the BIOS. Other default settings can be changed for situations as shown below.

Problem (RESET8139.exe) provides the following function:

- Displays the current configuration of the adapter
- Performs network diagnostic tests to verify the operation of the adapters basic functions, and the adapters ability to communicate over the network with another adapter.
- Provides set up for new configuration to make a change specify settings: Remote BOOT ROM, Flow Control and Full-Duplex mode Enable/or Disable

Full duplex operation is set automatically if the Full-duplex option is set to Disable. Please follow the prompt instructions to set-up or change the system configuration.

**Note:** Before running the setup program, make sure the adapter's driver is not loaded, otherwise unpredictable results may arise!

The setup program can be set the on board configuration to provide diagnostic testing. It is for testing the basic function verification, EEPROM data Access, loop back operation, and the ability to communicate over the network with another adapter.

To access this program, insert the Driver Diskette into the floppy disk drive and then type the following at the DOS prompt:

 $\triangleright$  A:\REST8139.EXE <ENTER>

### **1. View Current Configuration**

This allows you to find the PCI Fast Ethernet adapter current configuration in your system.

### **2. Set Up New Configuration**

Select New Set Up Configuration option from the main menu

### **The option settings can be changed, the table shown as below:**

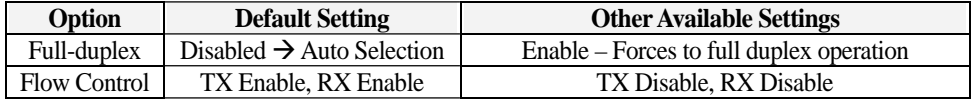

**Note:** Before setting the adapter for full duplex, make sure the hub switch is also set to full duplex. Before you activate the switching hub to server connection, make sure the hub switch and adapter are configured for full duplex.

### **3. Run Diagnostics**

Running diagnostic tests perform basic function verification for on board LAN adapters. The basic Diagnostic tests include:

- **EEPROM Test**: EEPROM data read/write test
- **Diagnostics On Board**: Performs on board basic function verification
- **Diagnostics On Network**: To run this test on the network, you will need another computer set up as a Responder to receive packets from the adapter being tested and echo them back to the adapter. This checks the adapter's ability for communication over the

network with another adapter to receive and transmit network packets.

**4. Software Installation** 

### **Installing Network Drivers**

You must install a network driver to allow the adapter to work with your network operating system.

The system board provides various network drivers on the driver diskette. The following provides the installation procedures for different network drivers.

**Note:** Please install the "VIA PATCH FILE" first if you want to link your LAN with Windows 98

For detailed information of each OS installation, please refer to the README (.TXT) file on the driver diskette.

### **Software Installation Examples**

Before installing the driver programs, please refer to each directory that contains a README file, which provides detailed installation instructions, or to execute the HELP8139.EXE help file viewer in DOS. The utility will then present with a screen showing the information about how to install the network driver. Driver needed for the adapter to work with the operating system.

**The ENDAT-3201M Embedded CPU Board CPU** Board

# **Appendix A: FLASH Memory Utility**

Using this utility to update the syste m BIOS from a disk file to the on board Flash memory. Be aware the improper change of the system BIOS will cause the system to malfunction.

Using utility as follows:

1. Insert the FLASH memory BIOS utility distribution floppy diskette in drive A:

2. At the DOS prompt, type  $A:\rangle$  F82725 xxxx.ROM <Enter>

---- Screen Message ----

DOS/4G Protected Mode Run-time Version 2.01a Copyright © Tenberry Software, Inc. 1996 Please wait for loading BIOS ROM ….

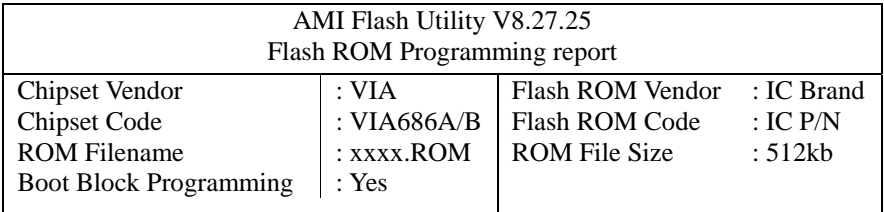

>>>>>>>>>>>>>>>>>>>>>>……

Verify ROM data Now…. Flash ROM update Com pleted - Pass Please restart your system.  $A:\rangle$ 

Please restart your system and load setup default /

# **Appendix B: Connector Pin Assignment**

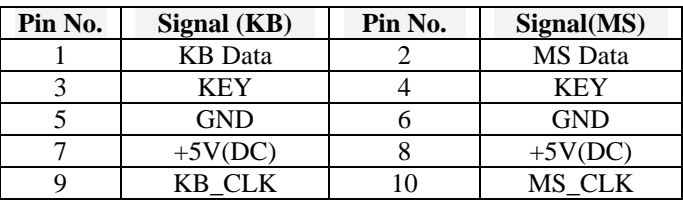

### **PS/2 Keyboard / Mouse Pin Header Connector (CN7)**

#### **D-SUB Type Connector for COM port (RS232)**

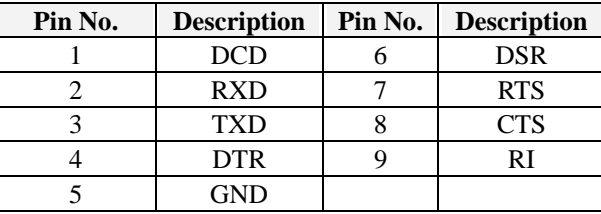

#### **Box Header Type Connector for COM port (RS232)**

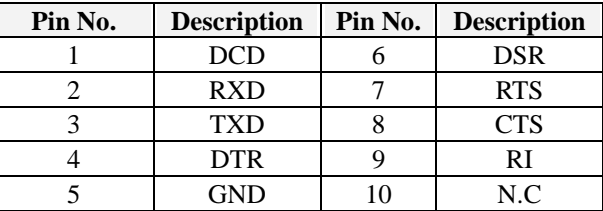

#### **D-SUB Type Connector for COM2 port (RS-422/485)**

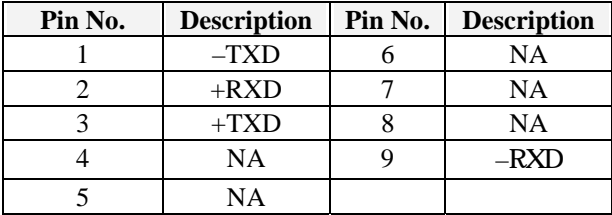

### **Printer (LPT1/LPT2) Port**

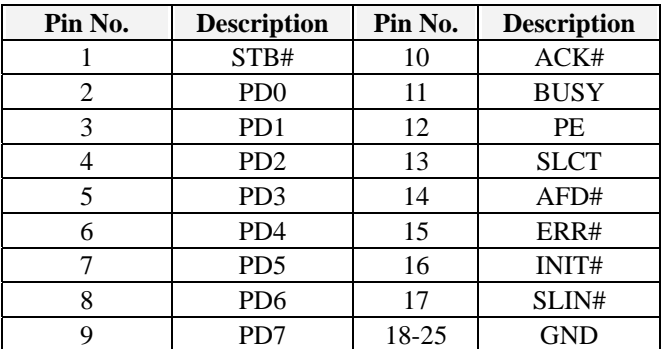

#### **VGA Connector**

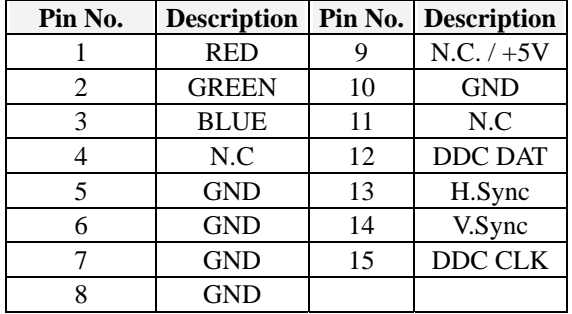

#### **FDD Connector**

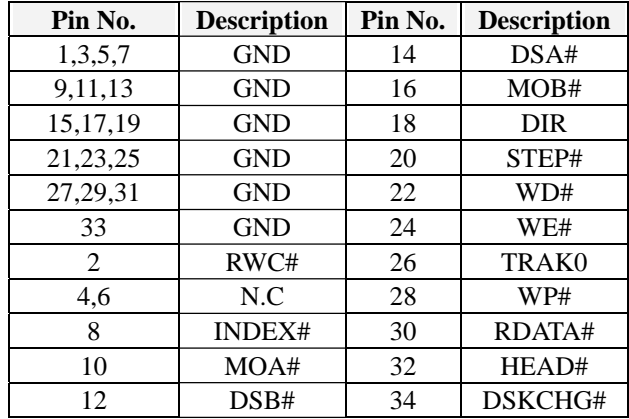

# **LCD - LVDS Output Connector (CN5)**

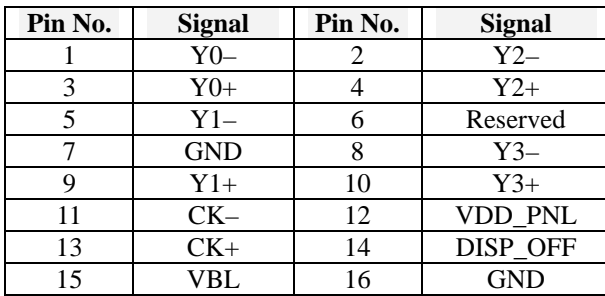

### **TFT LCD Panel Port Connector (LCD-CON1)**

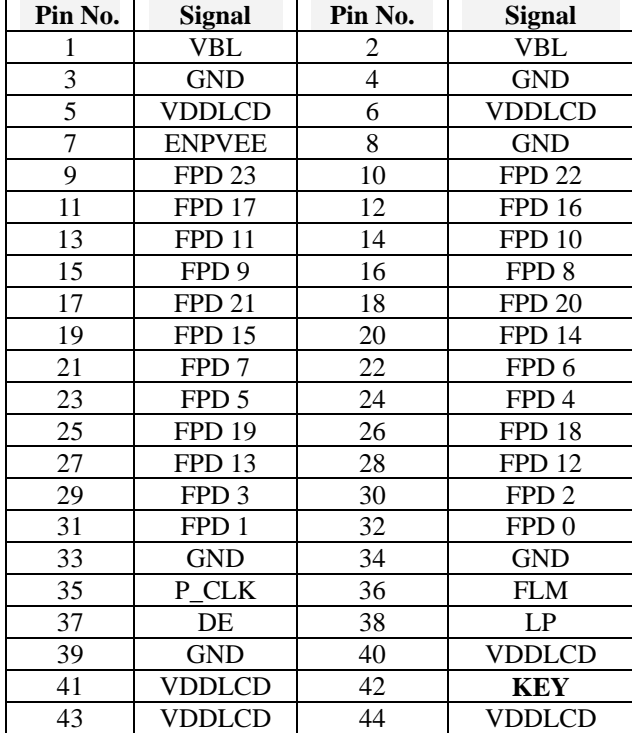

### **Audio Output Port Connector (CN1)**

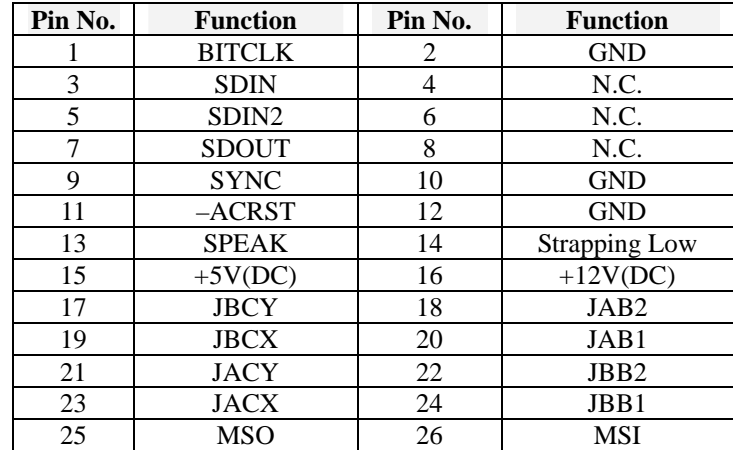

### **IR Connector (J1)**

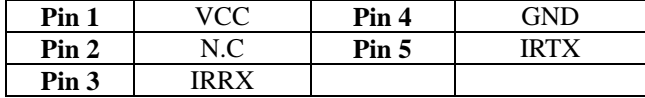

#### **IDE1 Connector**

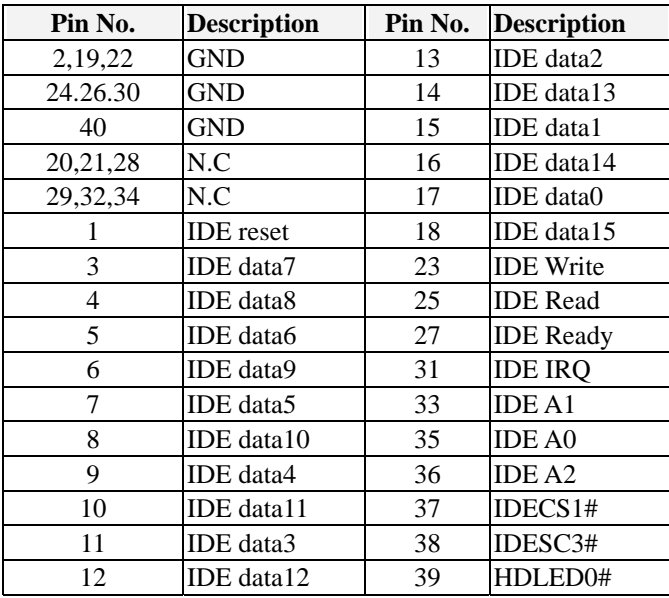

### **Expansion Slot to PCI/ISA Pin Assignment**

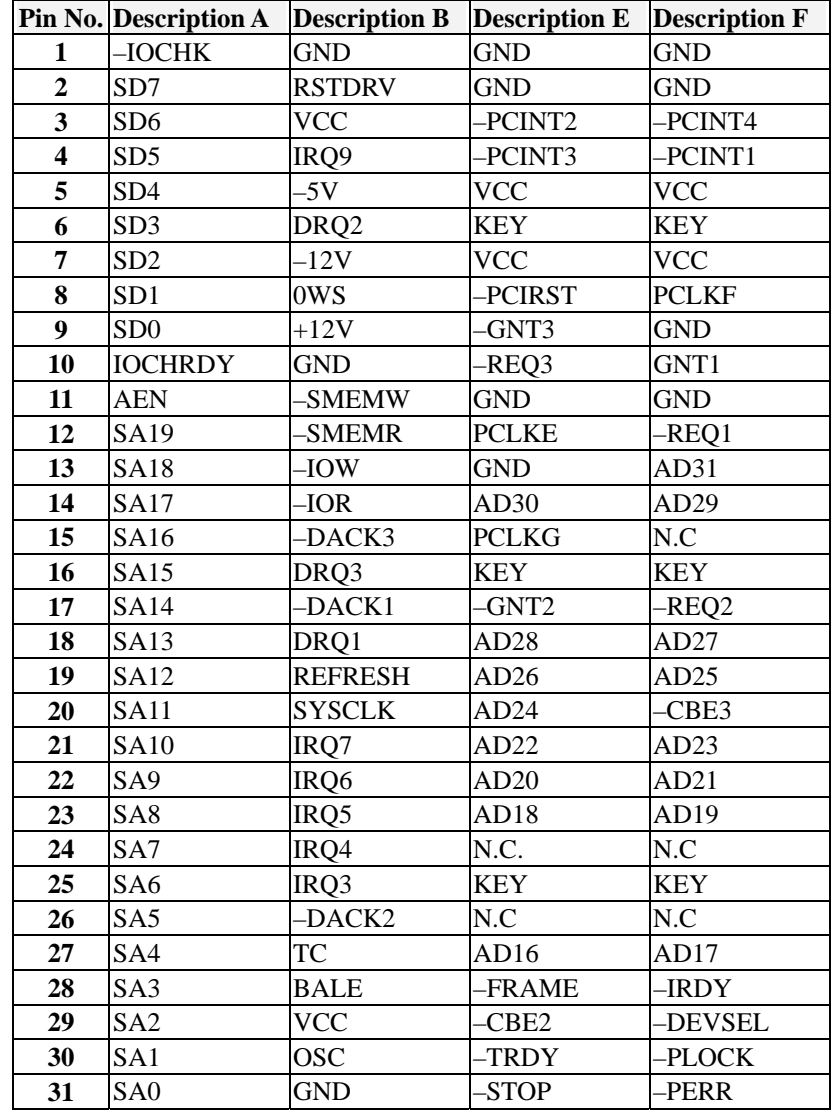

**User's Manual** *53*

|                         | <b>Pin No. Description C</b> | <b>Description D</b> | <b>Description G</b> | <b>Description H</b> |
|-------------------------|------------------------------|----------------------|----------------------|----------------------|
| 1                       | <b>SBHE</b>                  | -MEMCS16             | N.C                  | -SERR                |
| $\overline{2}$          | LA <sub>23</sub>             | $-IOSC16$            | N.C                  | AD15                 |
| $\overline{\mathbf{3}}$ | LA <sub>22</sub>             | IRQ10                | -CBE1                | AD14                 |
| 4                       | LA21                         | IRQ11                | PAR                  | AD12                 |
| 5                       | LA20                         | IRQ12                | <b>GND</b>           | <b>GND</b>           |
| 6                       | LA19                         | IRQ13                | <b>KEY</b>           | <b>KEY</b>           |
| 7                       | LA18                         | IRQ14                | <b>GND</b>           | <b>GND</b>           |
| 8                       | LA17                         | -DACK0               | AD13                 | AD10                 |
| 9                       | -MEMR                        | DRQ0                 | AD11                 | AD <sub>8</sub>      |
| 10                      | -MEMW                        | -DACK5               | AD <sub>9</sub>      | AD7                  |
| 11                      | SD8                          | DRQ5                 | -CBE0                | AD5                  |
| 12                      | SD <sub>9</sub>              | -DACK6               | AD <sub>6</sub>      | AD3                  |
| 13                      | SD10                         | DRQ6                 | AD4                  | AD1                  |
| 14                      | SD11                         | -DACK7               | AD2                  | AD0                  |
| 15                      | SD12                         | DRQ7                 | <b>KEY</b>           | <b>KEY</b>           |
| 16                      | SD13                         | VCC                  | <b>VCC</b>           | <b>VCC</b>           |
| 17                      | SD14                         | <b>MASTER</b>        | <b>VCC</b>           | <b>VCC</b>           |
| 18                      | SD15                         | <b>GND</b>           | <b>GND</b>           | <b>GND</b>           |
| 19                      |                              |                      | <b>GND</b>           | <b>GND</b>           |

#### **Power connector**

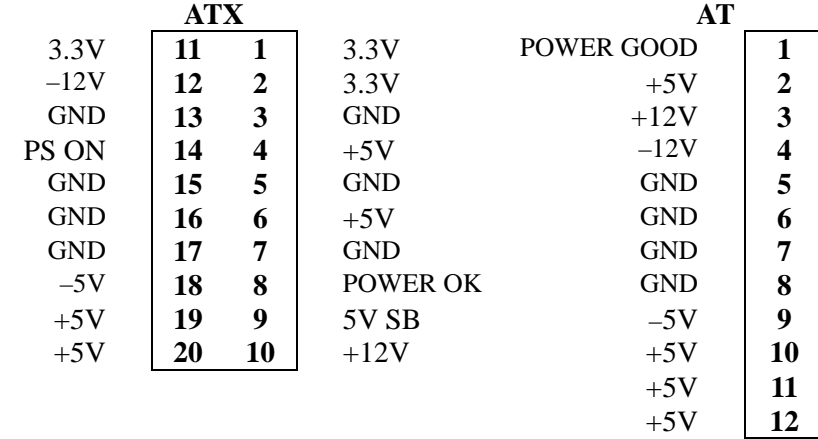

# **Appendix C: APM function**

Operation guide for enable APM function with WIN2000 / WINXP

Step1: Click the "Power…" button in "Display Properties" as the picture of below:

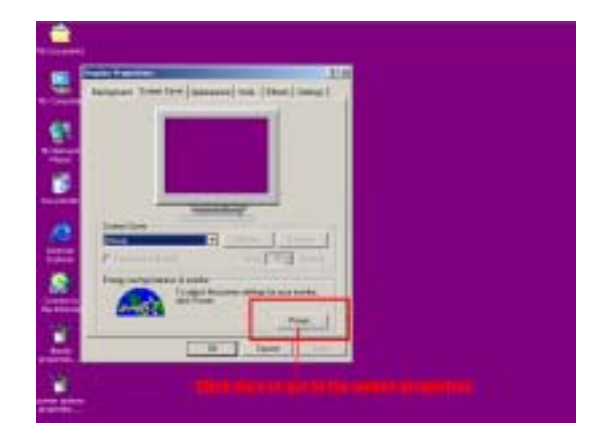

Step2: Select the "APM" tab in "Power Options Properties" as the picture of below:

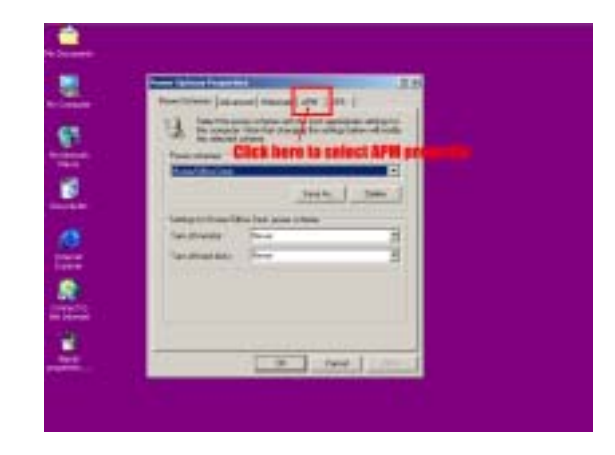

### **User's Manual** *55*

Step3: Click the check block to enable AMP function as follows:

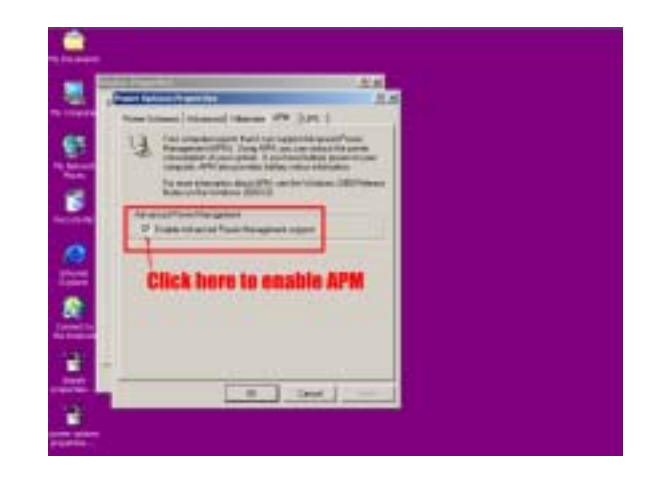

**The ENDAT-3201M Embedded CPU Board CPU** Board

# **Appendix D: LIMITED WARRANTY**

Standard one year limited warranty on all our ENDAT series all-in-one motherboards and embedded board. Products that become defective during the warranty period shall be repaired, or subject to manufacturer's option, replaced. The limited warranty applies to normal proper usage of the hardware and does not cover products that have been modified or subjected to unusual electrical or physical stress. Wingtop CO., LTD is not liable to repair or replace defective goods caused by improper using or use of unauthorized parts. The following situations will be charged:

- 1. The products during the warranty but defective caused by improper using or artificial external pressure and result in the components damages. According to the damage situation, the manufacturer has the rights to decide to repair or not. The manufacturer will charge the parts/repair cost and the returning shipping charge.
- 2. The products out of warranty will charge the parts/repair cost and the returning shipping charge as per the repair status.
- 3. The manufacturer has the rights to decide to repair or not based on the stock of parts for the products which are phased out of the production.
- 4. Please e-mail or fax the RMA Service Request Form when have the defective products.

### **RMA SERVICE REQUEST FORM**

When requesting RMA service, please fill out this "RMA Service Request Form". This form needs to be shipped with your returns. Service cannot begin until we have this information.

#### **RMA NO.:**

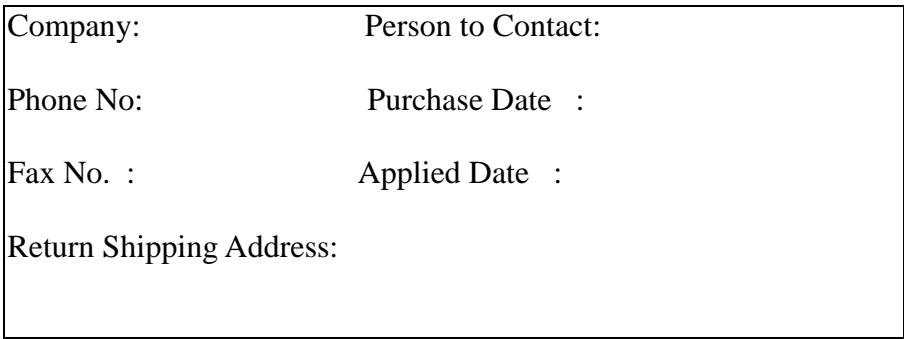

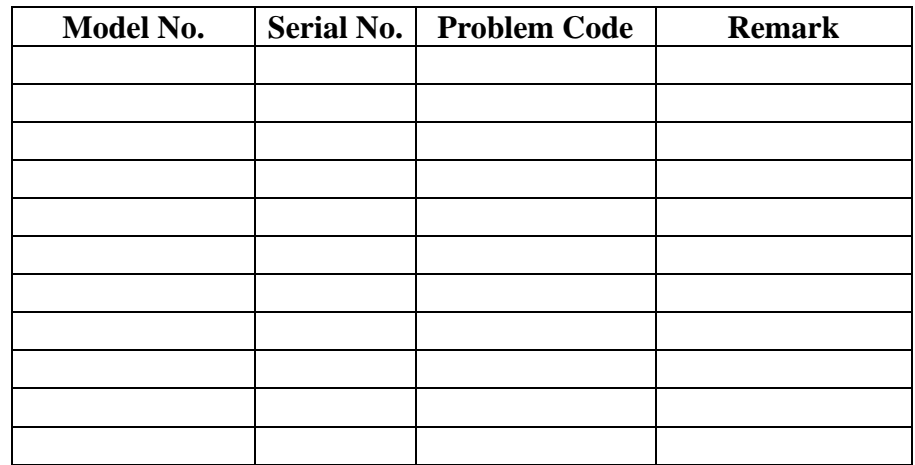

#### **• Issue Code of defect.**

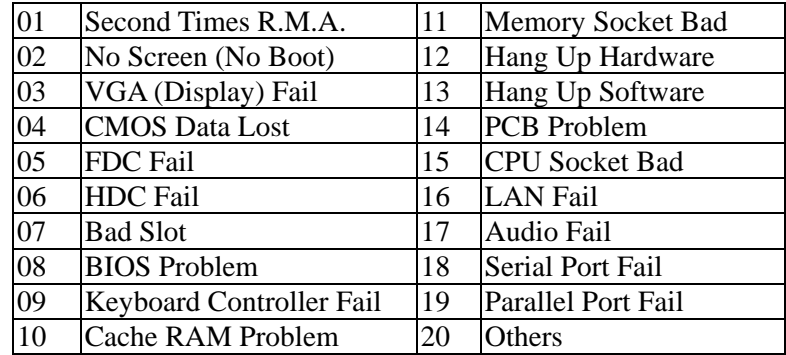

Please specify the following when returning the RMA boards: (1) Hardware Configuration (2) OS or Software (3) Testing Program

\_\_\_\_\_\_\_\_\_\_\_\_\_\_\_\_\_\_\_ Authorized Signature